Version: V709 Update: 20090929

### **Trademarks**

Some of the product names mentioned herein are used for identification purposes only and may be trademarks and/or registered trademarks of their respective owners.

## **Revision History**

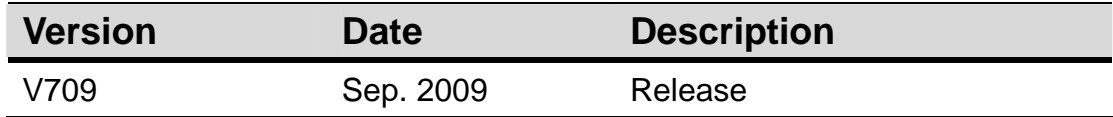

### **Remark:**

The below installation procedure is based on the version v709 and using Windows XP as an example, the installation procedure might slightly differ depending on the OS installed.

# **Driver Installation Procedure**

Insert the Driver CD into your CD driver prior connected to the system then follow the installation instructions in the Setup Wizard. Detail instruction as below:

1. You can find the driver menu in the attached driver CD, please click the <Win9X, ME,2K, XP> in the <PCI 1000Mb LAN> section. The procedure might slightly differ depending on the OS version installed.

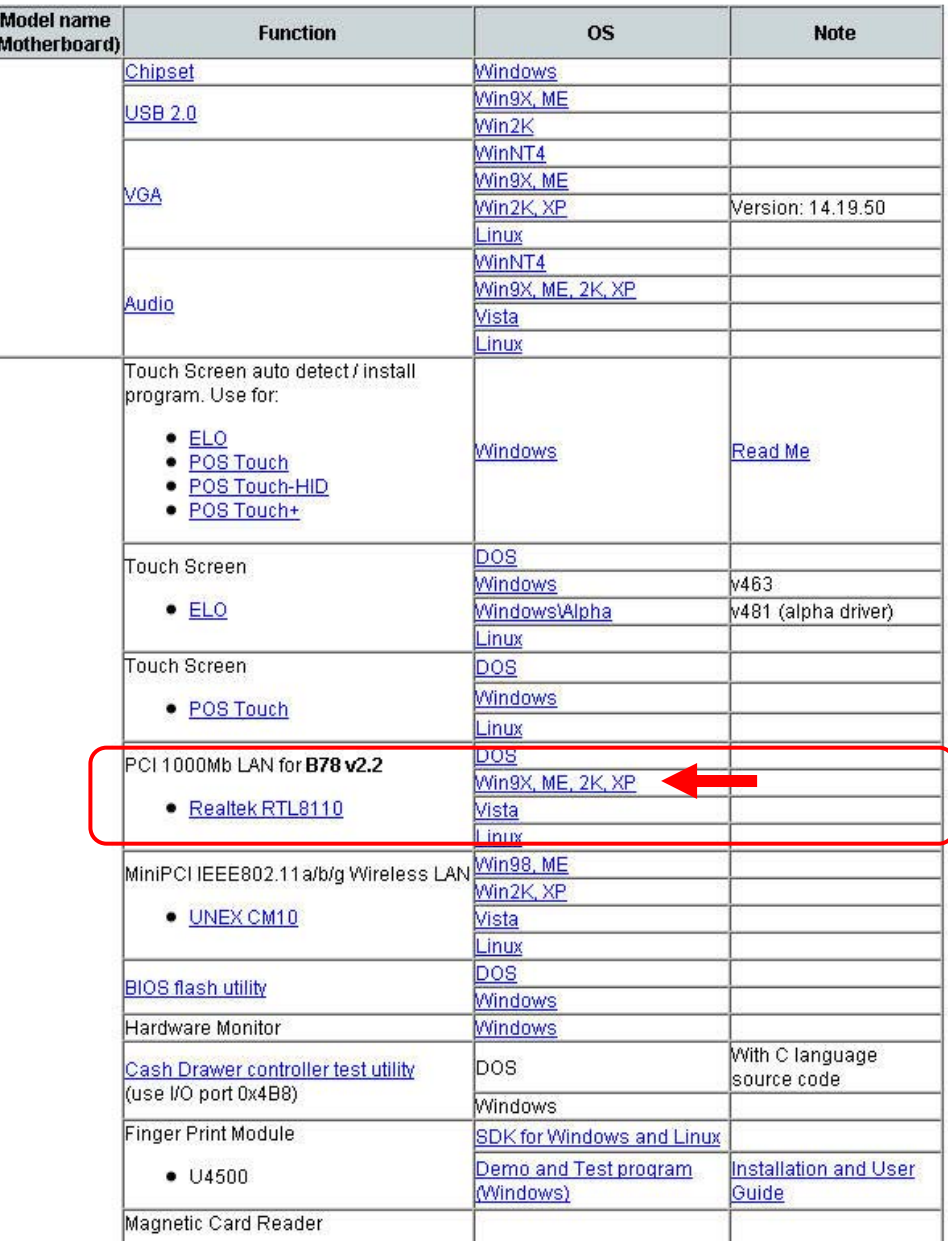

#### **Driver list**

2. Click <v709> folder.

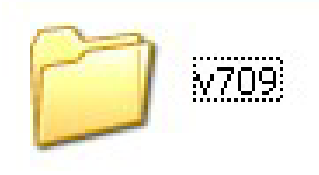

3. Click <setup.exe> to start the installation.

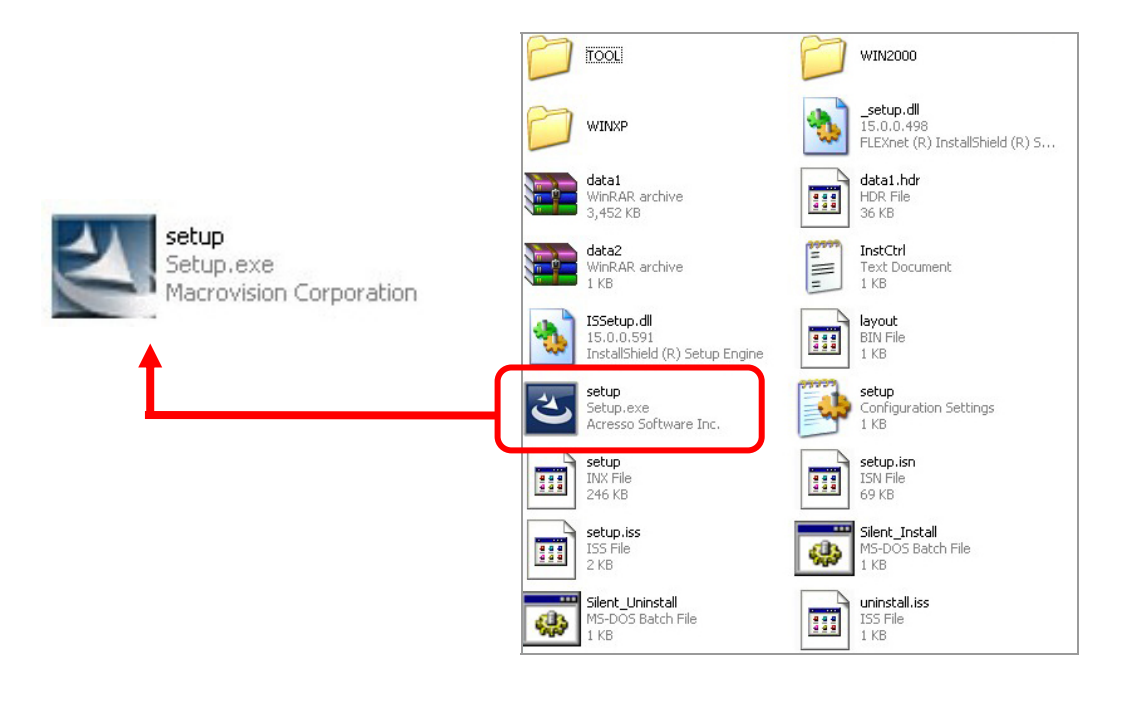

4. Click <Run> when the <Open File – Security Warning> dialog pop up to start the installation.

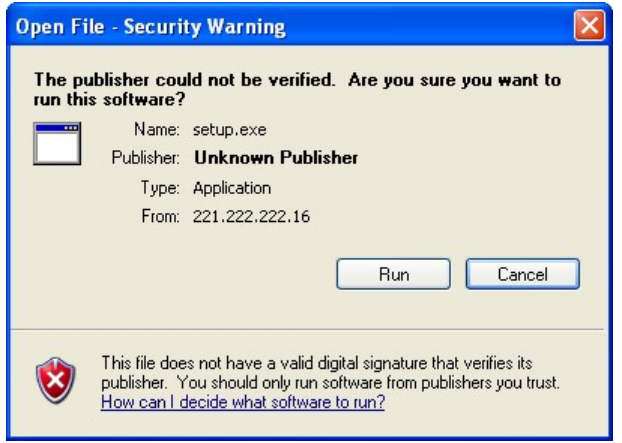

5. Click the <Next> button on the InstallShield Wizard dialog box.

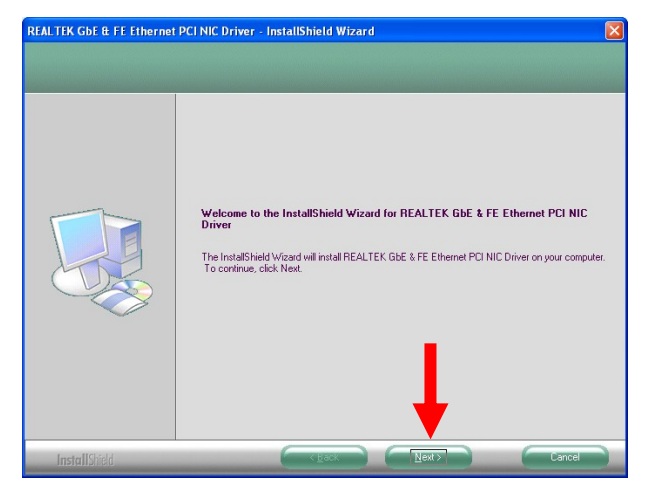

6. Click <Install> button to begin the installation.

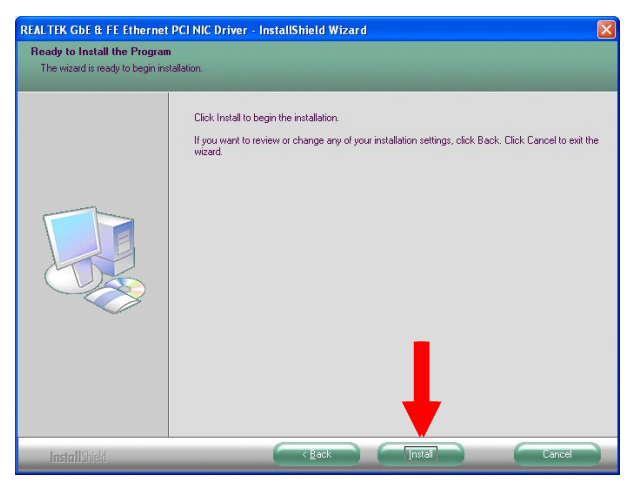

7. The installation of REALTEK GbE is processing.

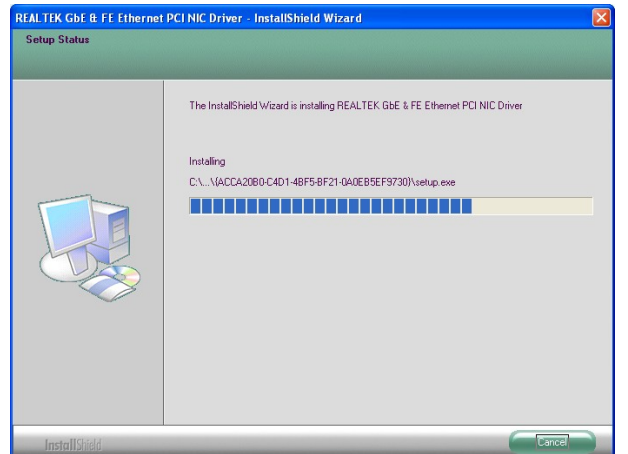

- $\mathbf{v}$
- 8. The installation is complete, click <Finish>.

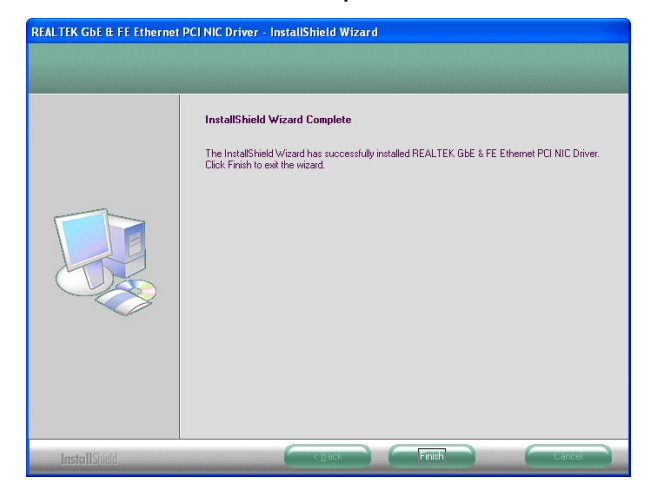